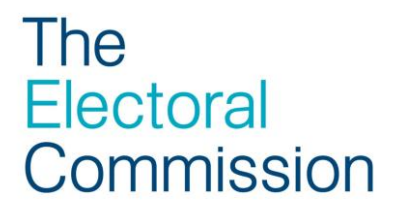

# PEF Online user guide

### Creating and Submitting your statement of accounts using PEF Online

PEF Online is the Electoral Commission interactive website which allows you to create and submit returns, manage your party details and make payments entirely online.

The following step by step instructions are designed to help you create, upload and submit your party's annual Statement of Accounts (SOA) using the 'create a return' function.

**Before submitting your accounts on PEF Online, you will need to download and complete one of the Commission's templates**. Please choose from:

### **[Cash Accounting](http://www.electoralcommission.org.uk/__data/assets/word_doc/0004/133564/temp-soa-cash-rp.doc)**

Use this template if you record transactions only when money has actually changed hands. This means that you record transactions when cash actually changes hands; either when you spend money or receive income. [Download the](http://www.electoralcommission.org.uk/__data/assets/word_doc/0004/133564/temp-soa-cash-rp.doc)  [cash accounting template](http://www.electoralcommission.org.uk/__data/assets/word_doc/0004/133564/temp-soa-cash-rp.doc) or [read guidance for this template.](http://www.electoralcommission.org.uk/__data/assets/pdf_file/0008/128537/Cash-accounting-manual-RP-FINAL.pdf)

### **[Accruals Accounting](http://www.electoralcommission.org.uk/__data/assets/word_doc/0010/133597/temp-soa-accruals-rp.doc)**

Use this template if you record transactions when the benefit has been received or given, even if it has not yet been paid for. [Download the accruals accounting](http://www.electoralcommission.org.uk/__data/assets/word_doc/0010/133597/temp-soa-accruals-rp.doc)  [template](http://www.electoralcommission.org.uk/__data/assets/word_doc/0010/133597/temp-soa-accruals-rp.doc) or [read guidance for this template.](http://www.electoralcommission.org.uk/__data/assets/pdf_file/0005/131378/sp-accruals-manual-rp.pdf)

### **Your accounts should include any fees paid to the commission.**

Once you have completed the template, please save it on your computer ready to be uploaded onto PEF Online. Please do not amend any headings in the template.

**Please note that if you are submitting an electronic copy of your SOA you must retain a copy for a minimum of six years. More information can be found in the PEF Online [terms and conditions.](https://pefonline.electoralcommission.org.uk/PEF+Online+Terms+and+Conditions.pdf)**

## Creating your statement of accounts (SOA) online

## Step 1

Log into your PEF Online account using the [Party User Log-in.](https://pefonline.electoralcommission.org.uk/Default.aspx) If you do not have an account please request one by emailing [pef@electoralcommission.org.uk](mailto:pef@electoralcommission.org.uk) or ringing 020 7271 0616.

## Step 2

Once you have successfully logged in, click 'Create return' on the left hand side bar.

## Step 3

On the Return type drop down menu, select 'Statement of Accounts'.

Now use the Reporting period drop down menu to select the year which your accounts are being submitted, e.g. 2012 for accounts year ending 31 December 2012 and Click 'Create'.

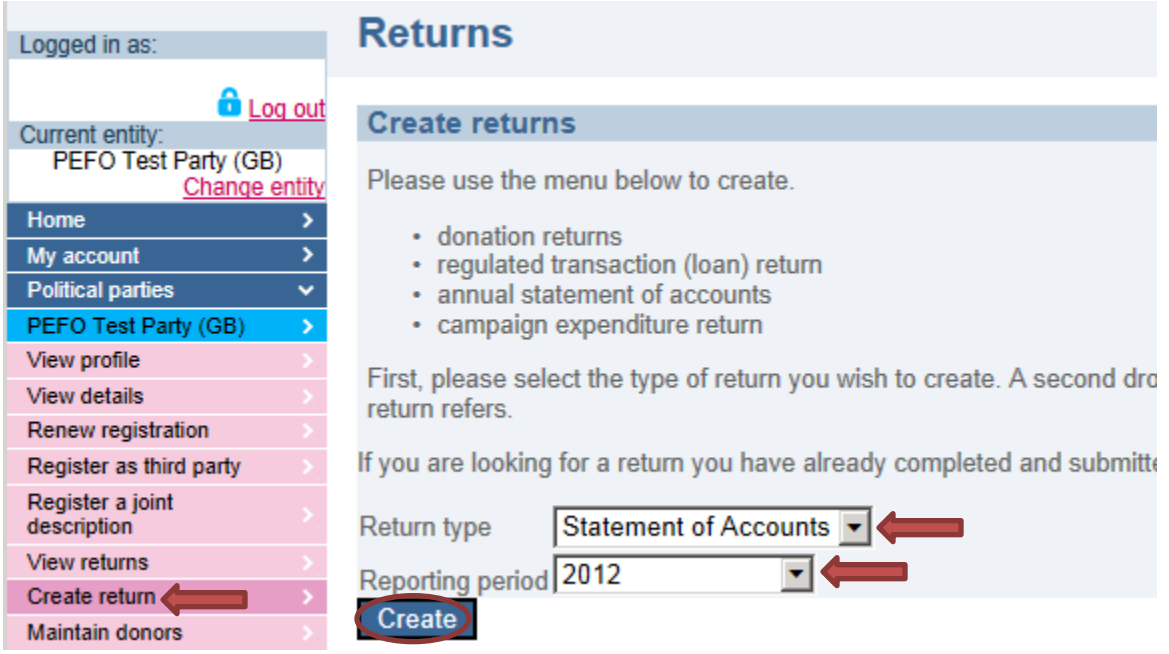

## Step 4

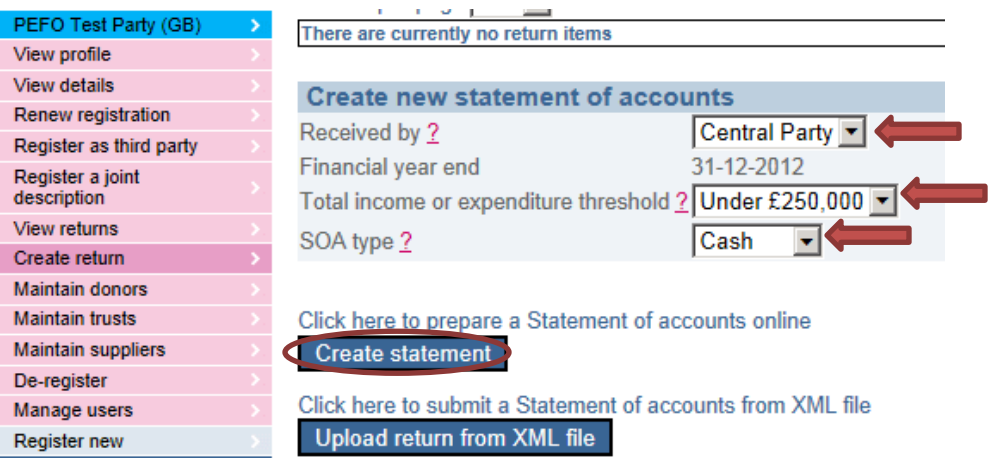

Under the heading 'Create new statement of accounts' three drop down menus will appear as pictured above. Please complete these in accordance with the SOA you are uploading.

'Received by' – select the section of the party the accounts are for. Parties with no accounting units (AUs) should always select 'Central Party'.

'Total income or expenditure threshold' – select the threshold your accounts fit into, either below £250,000 or above £250,000

'SOA type' – Cash or Accruals.

Click 'Create statement' and a blank template will appear on screen.

# Completing your SOA

## Step 5

Before logging into PEF Online, please remember to complete an SOA template ready for uploading into PEF Online in step 6. If you have not done so, *please complete a template and save it on your computer before proceeding*.

Complete the income and expenditure account and balance sheet by entering your financial activity into the appropriate categories. The figures detailed under each heading must match the figures you have entered into the **SOA template**. The templates and guidance are available on our [statement of accounts page.](http://www.electoralcommission.org.uk/guidance/resources-for-those-we-regulate/parties/statements-of-accounts)

#### **For security purposes PEF Online automatically times out after 20 minutes. To ensure your progress is saved, click the 'save' button every 15 minutes.**

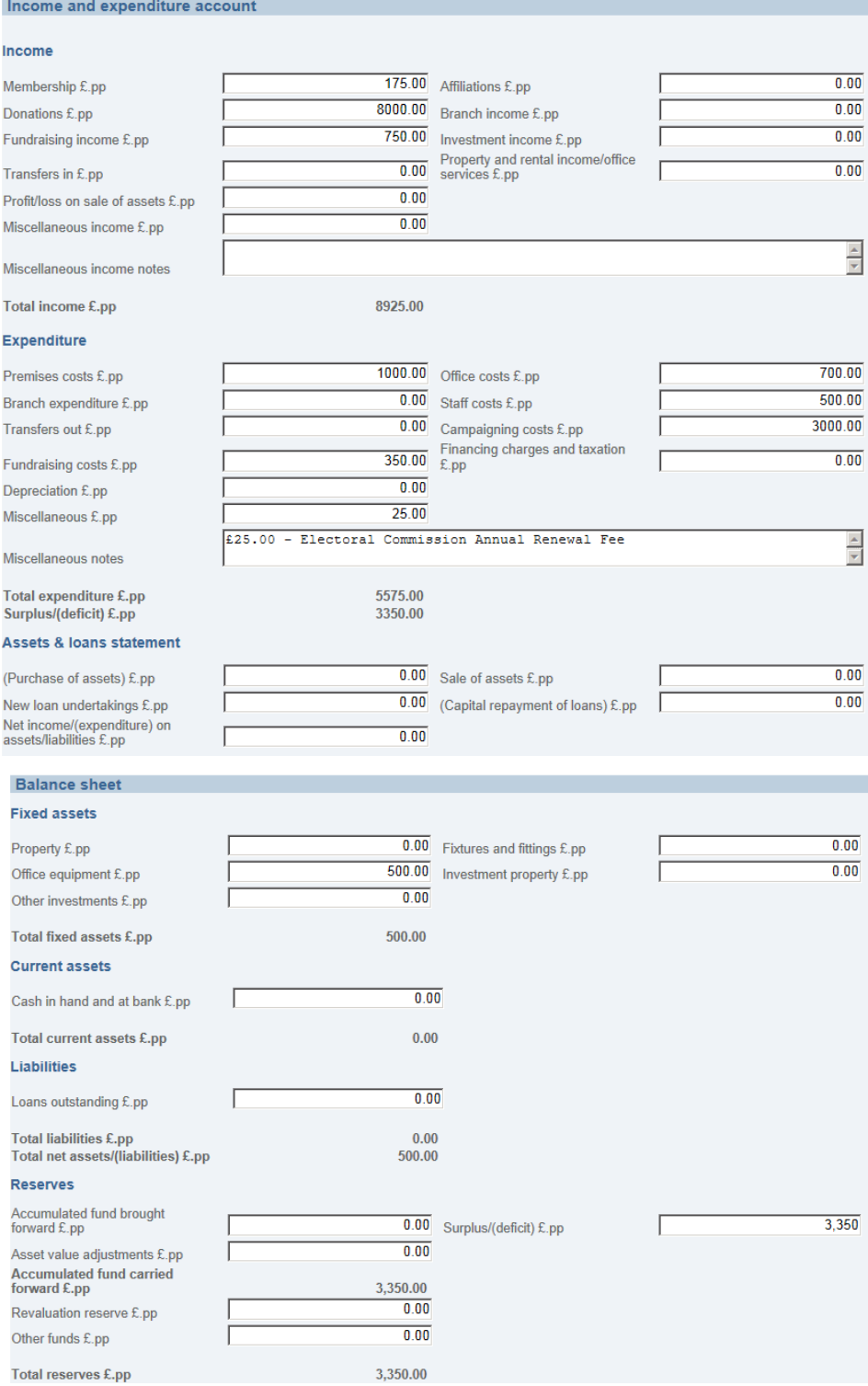

## Step 6

Once you have completed the income and expenditure account and balance sheet, you must upload your completed template into PEF Online. Under the heading 'Original statement of accounts document', click 'Browse' to upload your document.

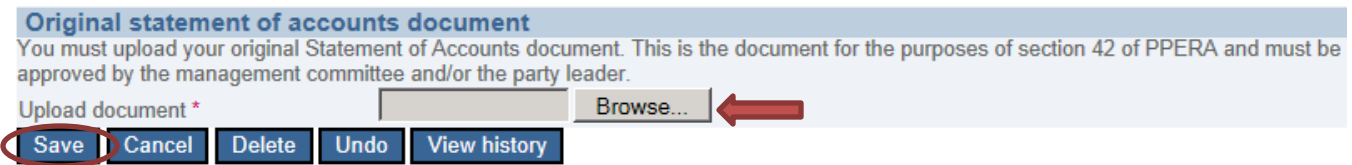

Once you have uploaded the template, click Save.

If you need to modify or review the data you have entered into the online SOA, click the reference number listed in the Reference column on the screen below.

# Submitting accounts using PEF Online

#### **Statement of accounts (2012)** You can now submit the statement of accounts or delete it by clicking "Submit statement" or "delete" in the "Status Action" column below. You can modify the accounts you prepared by clicking on the reference number in the "Reference" column below. Results per page 25 **Reference** Statem **Accounting Received by** Register **Band** 2012 **Great Britain** 31/12/2012 **Under £250,000** T0000778 **Central Party** elete  $\Box$  Select all

## Step 7

Tick the 'Select' box next to the SOA you are submitting and click 'Submit selected'.

### Step 8

Complete the fields in the 'validate user' box and click ok, your accounts will then be submitted.

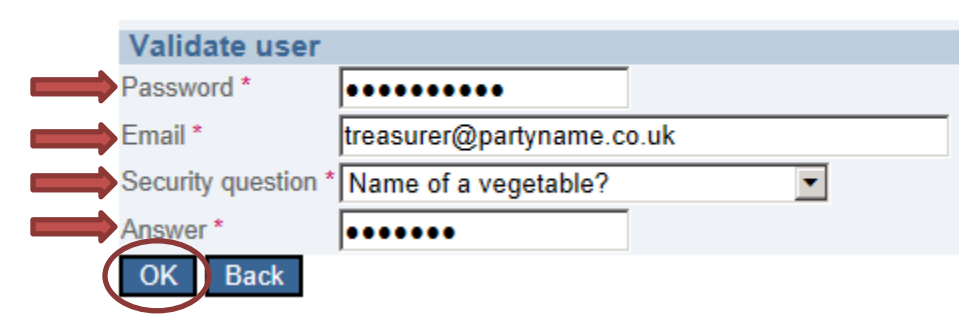

Please enter the following information to validate your submission

## Complete your annual renewal

Finally, if you haven't already done so, you can complete your annual renewal and pay using PEF Online. Read more on how to complete your annual renewal online or click the pink 'annual renewal of registered details' link to continue the process. Click 'Finish' to end the SOA returns process.

Thank you for submitting the statement of accounts. The submitted statement of accounts will be assessed shortly.

If you haven't already, please submit an annual renewal of registered details (A fee of £25.00 applies).

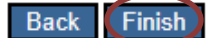